## Порядок удаленного перепрограммирования БК-4

Для перепрограммирования БК-4 Вам понадобиться USB-кабель с разъемом micro-USB.

- 1. Подключите USB-кабель к персональному компьютеру.
- 2. Подключите USB-кабель к БК-4

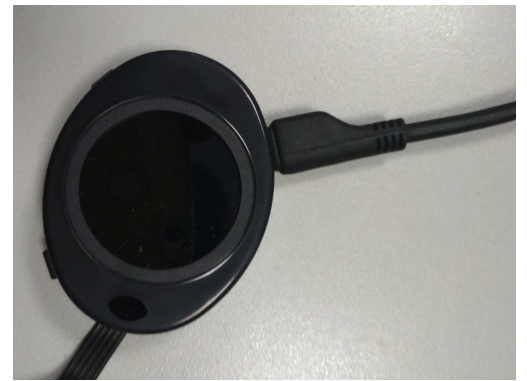

3. На персональном компьютере запустите программу «TesterUpdater.exe». Выберите файл для загрузки. (Файл для загрузки имеет название «BK4\_........lock») Внимание! В БК-4 загружать файлы только те, в название которых есть «BK2»,

«BK4», «BK6» или «BK8»

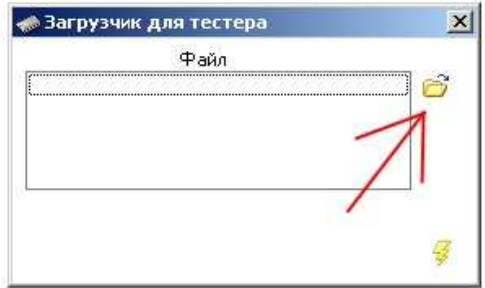

4. После выбора файла для загрузки, нажмите кнопку «Молния».

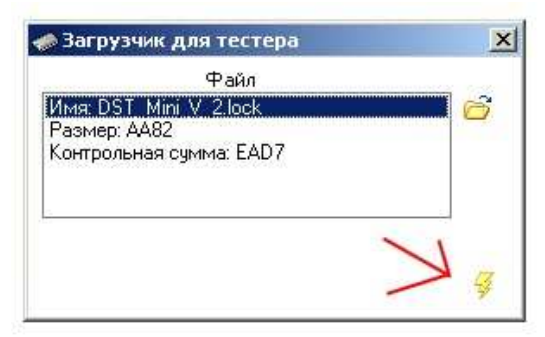

5. Программа выдаст диалоговое окно «Загрузить программу», нажмите кнопку «Да».

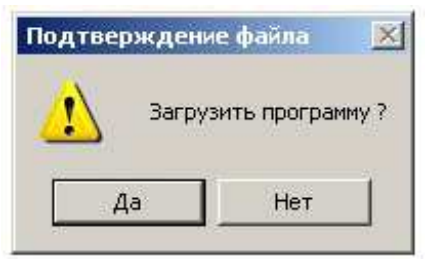

6. После чего появиться надпись «Поиск устройства» и через некоторое время (примерно 10 секунд) начнется загрузка ПО.

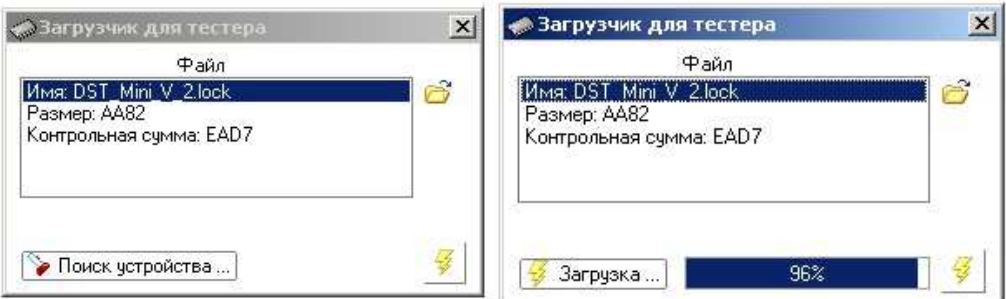

7. После окончания загрузки программа выдаст диалоговое окно «Загрузка завершена», нажмите кнопку «Ок».

После этого БК-4 перепрограммирован.